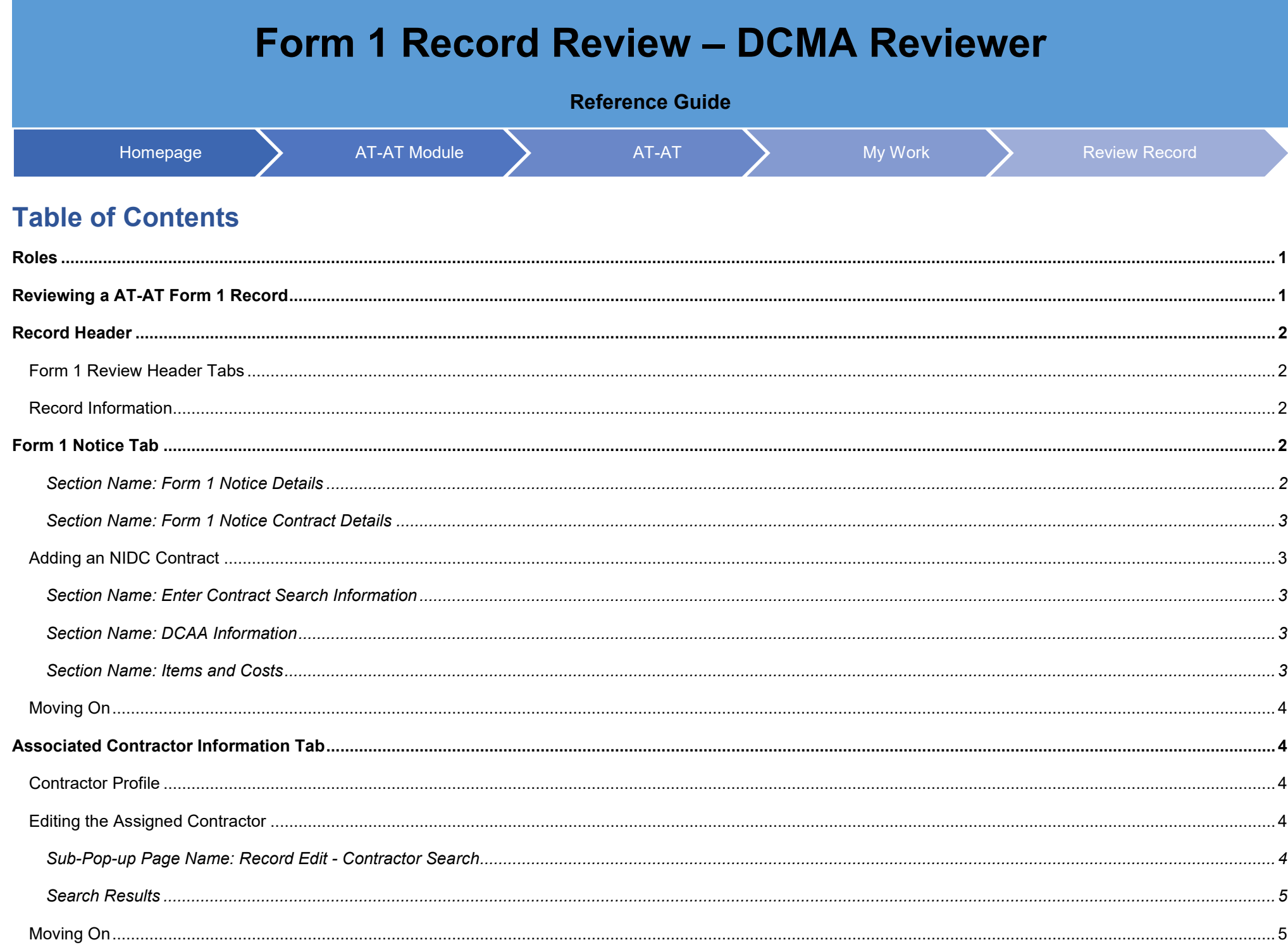

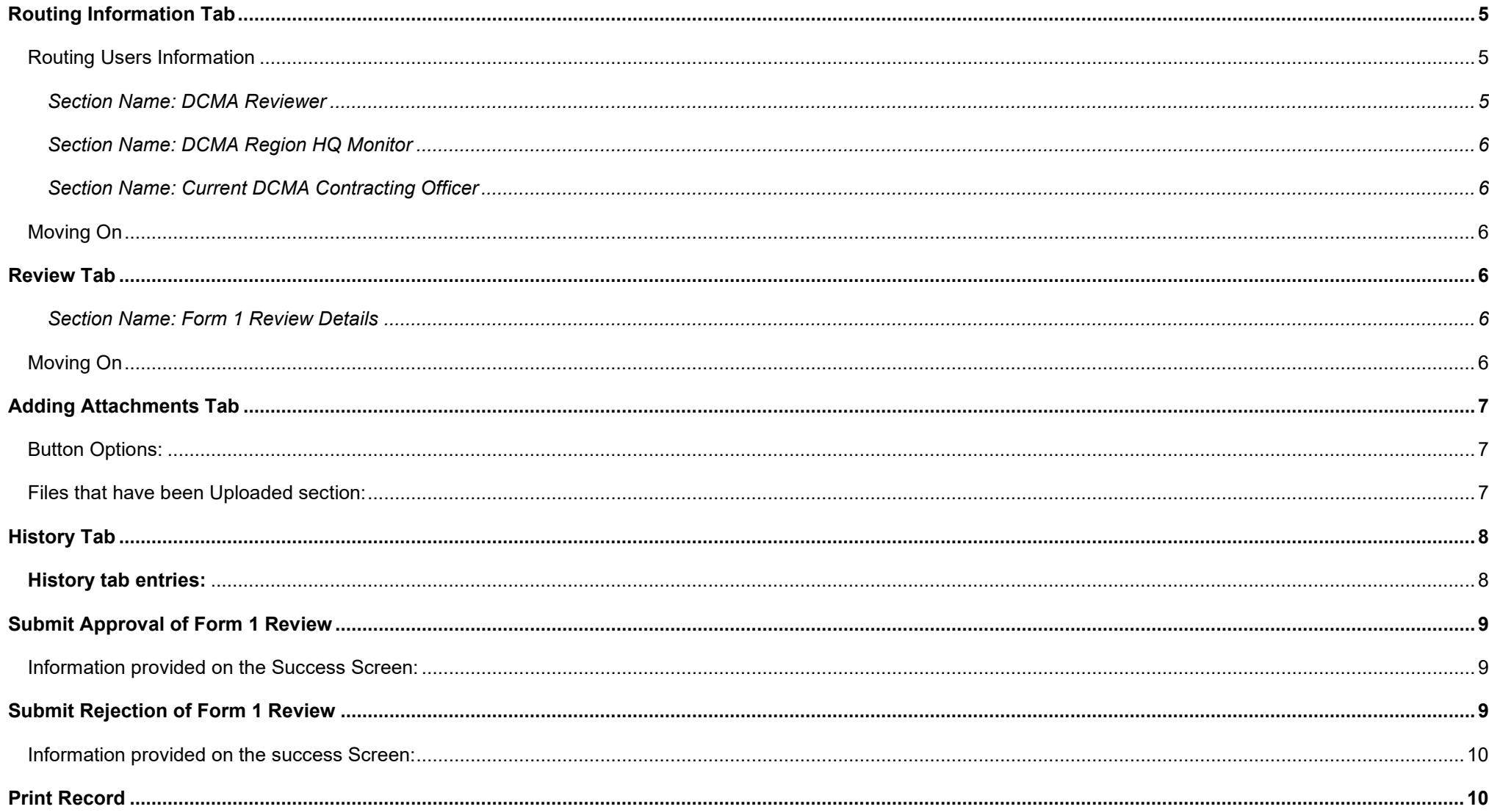

<span id="page-2-1"></span><span id="page-2-0"></span>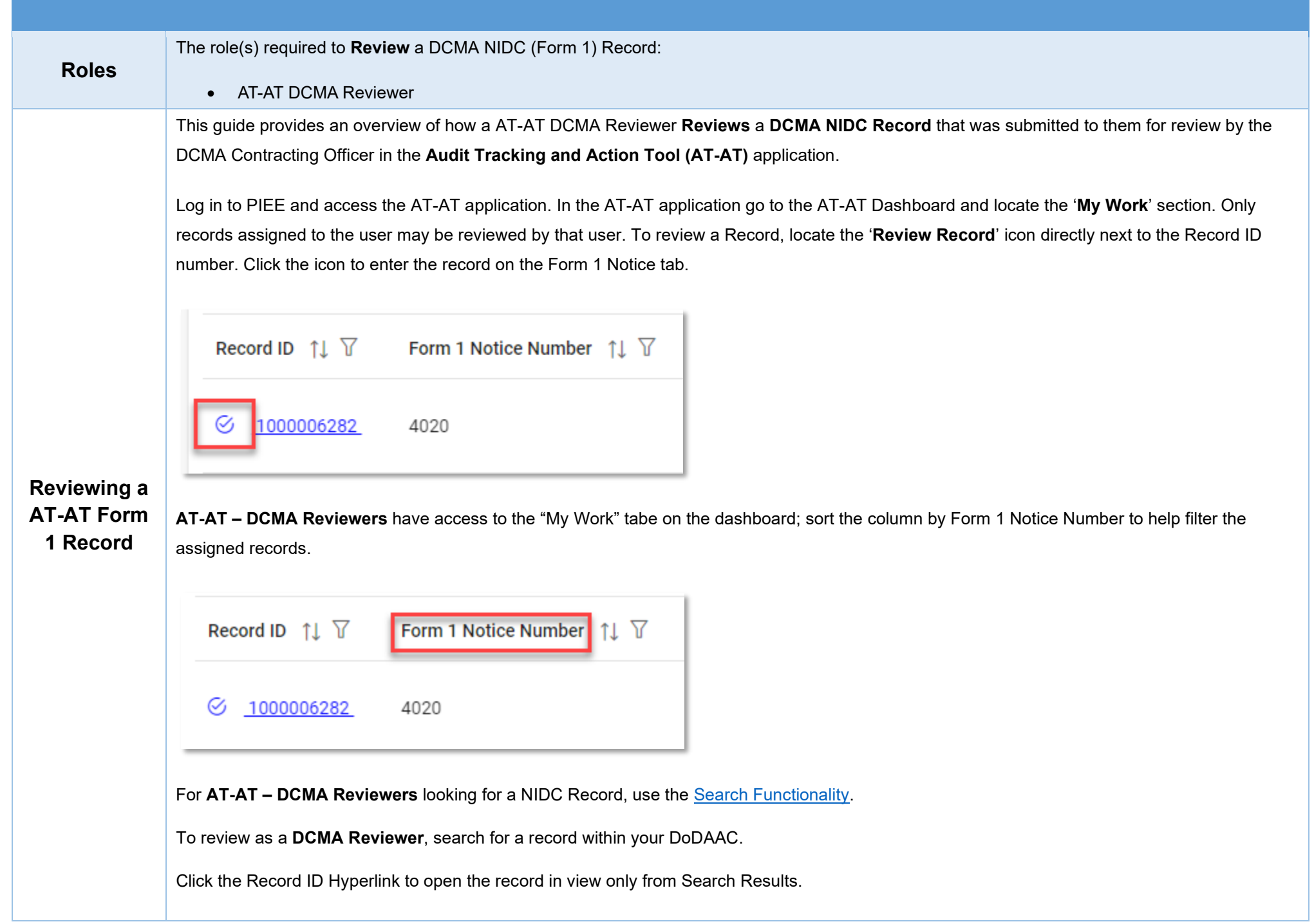

<span id="page-3-4"></span><span id="page-3-3"></span><span id="page-3-2"></span><span id="page-3-1"></span><span id="page-3-0"></span>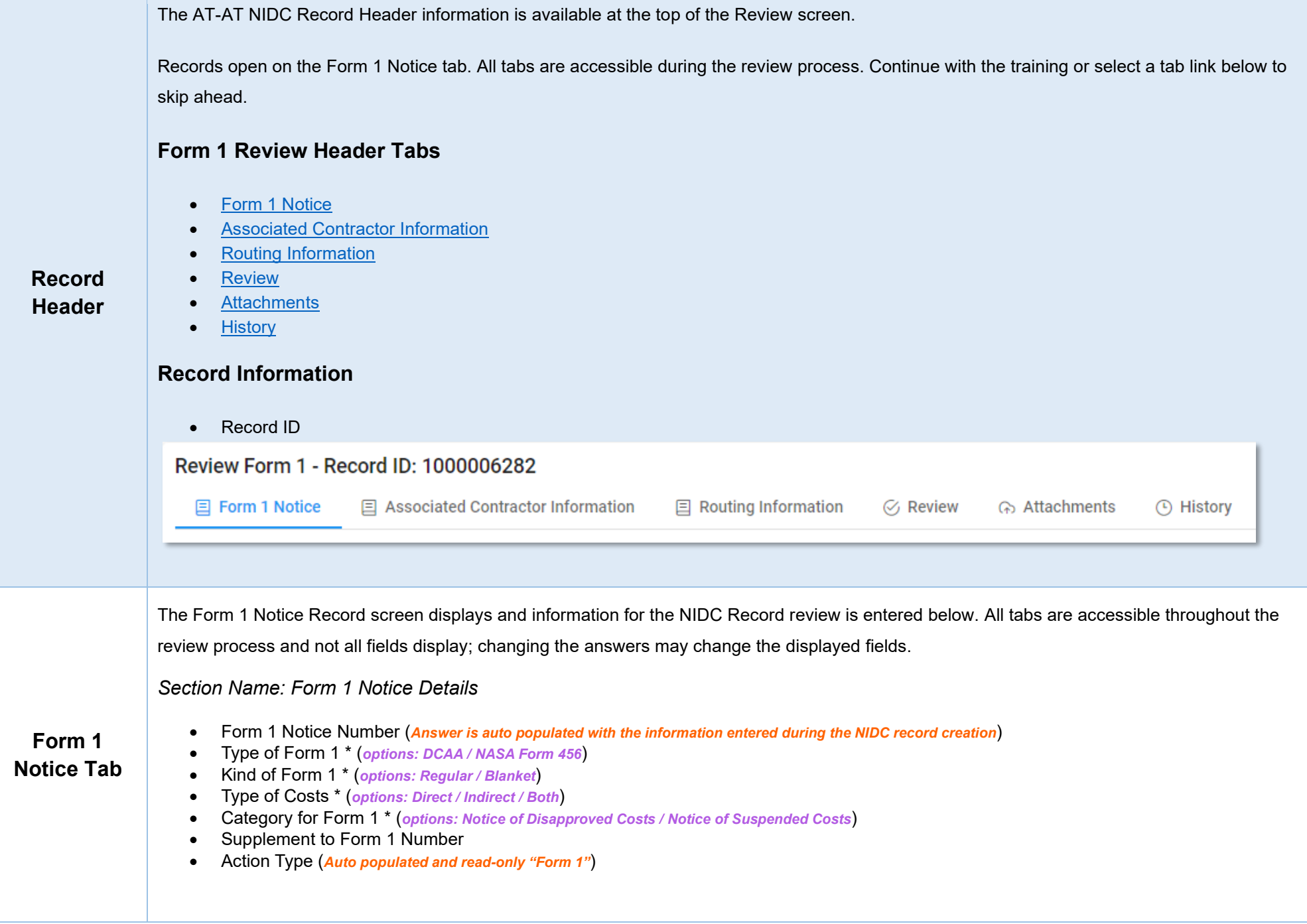

#### <span id="page-4-0"></span>*Buttons:*

- Add Contract
- Contract Number Type (*Field displays original contract information and the information of any added contracts*)
- Contract Number (*Field displays original contract information and the information of any added contracts*)
- Delivery Order (*Field displays original contract information and the information of any added contracts*)
- Action (*Displays when contract is added*)
	- o Edit Contract Detail
	- o Delete Contract Detail

Fields are auto populated with the contract(s) added during the Form 1 creation. Additional contracts may be added, but it is an optional step.

# <span id="page-4-1"></span>**Adding an NIDC Contract**

<span id="page-4-2"></span>*Section Name: Enter Contract Search Information*

- Contract Number Type \* (*options: DoD Contract (FAR) / Other Agreement*)
- Contract Number \*
- Delivery Order

#### *Buttons:*

- **Save**
- Cancel

### <span id="page-4-3"></span>*Section Name: DCAA Information*

• Disbursing Office

### <span id="page-4-4"></span>*Section Name: Items and Costs*

- Item Number
	- **(***Field displays when "Notice of Disapproved Costs" is selected in the 'Category for Form 1' field***)**
	- o Disapproved Amount \*

#### **(***Field displays when "Notice of Suspended Costs" is selected in the 'Category for Form 1' field***)**

- o Suspended Amount \*
- Description of Item and Reason for Action

#### *Remarks*

• Remarks (*One field across all tabs*)

### <span id="page-5-0"></span>**Moving On**

Click the **Submit** button if all data has been entered. Otherwise, continue on by selecting the appropriate tab located in the record header.

The Associated Contractor Information screen displays and information for the NIDC Record review is entered below. All tabs are accessible throughout the review process and not all fields display; changing the answers may change the displayed fields.

### <span id="page-5-2"></span>**Contractor Profile**

- Contractor Name
- CAGE Code
- DUNS
- UEI
- City
- **State**
- Cognizant CMO DoDAAC
- Cognizant CMO

# <span id="page-5-1"></span>**Associated Contractor Information Tab**

### *Buttons:*

• Edit Contractor

### <span id="page-5-3"></span>**Editing the Assigned Contractor**

Review the information for the currently assigned Contractor and update, if necessary.

<span id="page-5-4"></span>*Sub-Pop-up Page Name: Record Edit - Contractor Search* 

Enter Contractor Search Criteria

- Contractor Name (*parameters: Contain / Equals To / Starts With*)
- Contractor Cage (*parameters: Contain / Equals To / Starts With*)

# <span id="page-6-0"></span>*Search Results*

*Sub-Pop-up Page Name: Record Edit – Select Contractor* 

Choose a Contractor from Search Results

<span id="page-6-4"></span><span id="page-6-3"></span><span id="page-6-2"></span><span id="page-6-1"></span>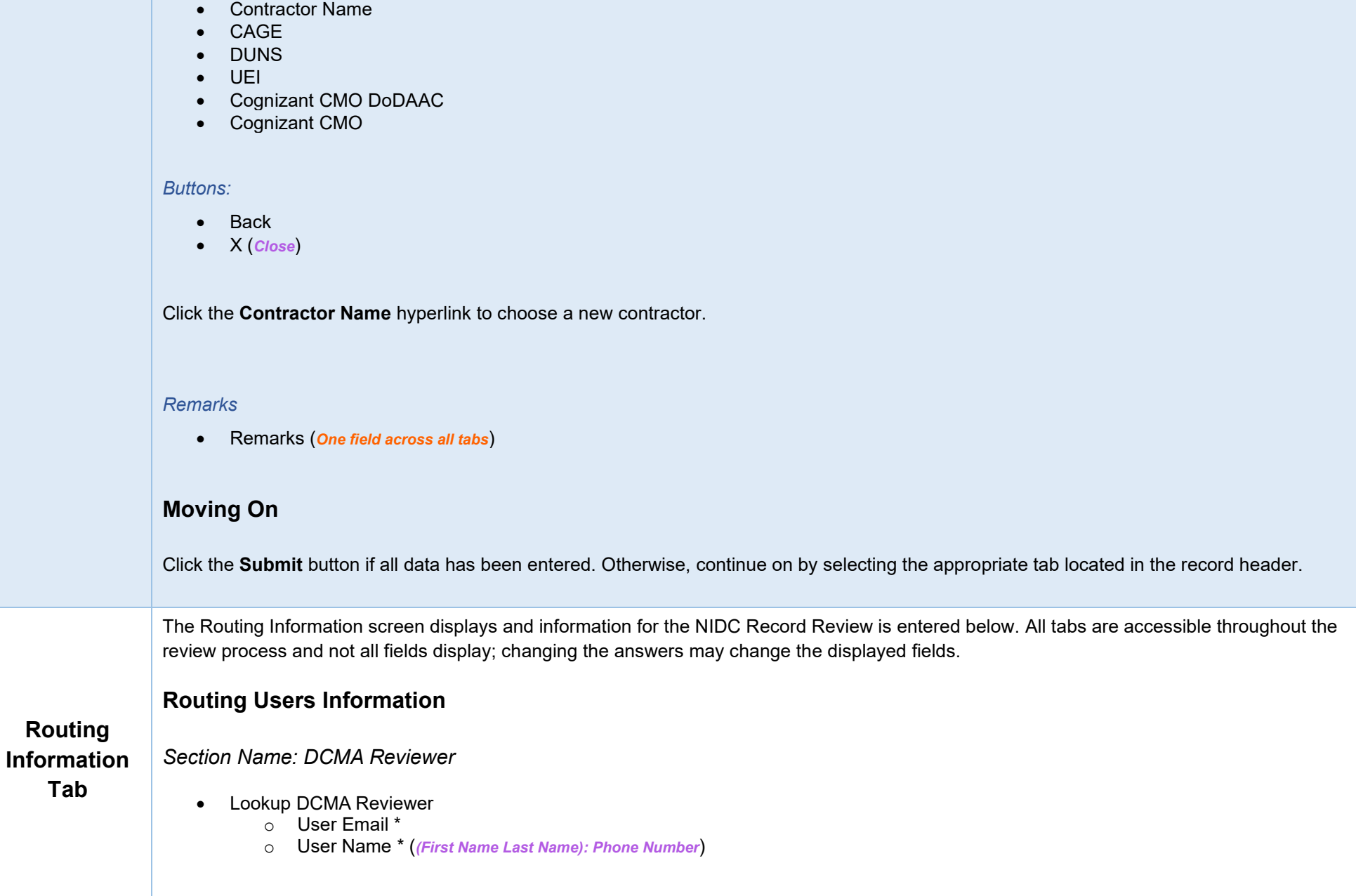

<span id="page-7-0"></span>*Section Name: DCMA Region HQ Monitor*

- Is Region/HQ Monitor Review Required? (*options: Off / On*)
- DCMA Region HQ Monitor Organizational Group
	- o Find Group<br>DC
		- DCMA Region HQ Monitor Find Organizational Group by Group Name
		- **DCMA Region Monitor PIEE Level 2**

#### <span id="page-7-1"></span>*Section Name: Current DCMA Contracting Officer*

- User Email \*
- User Name \* (*(First Name Last Name): Phone Number*)

#### *Remarks*

• Remarks (*One field across all tabs*)

## <span id="page-7-2"></span>**Moving On**

Click the **Submit** button if all data has been entered. Otherwise, continue on by selecting the appropriate tab located in the record header.

The Review Record screen displays and information for all the NIDC Record Review is entered below. All tabs are accessible throughout the review process.

#### <span id="page-7-4"></span>*Section Name: Form 1 Review Details*

- Form 1 Current Action \* (*options: Draft / Submitted / Under Review / Reviewed / Under Approval / Approved / Not Approved / Finalized / Release to CO*)
- Form 1 Approval Status \* (*options: Draft / Submitted / Under Review / Reviewed / Under Approval / Approved / Not Approved / Finalized / Release to CO*)

## <span id="page-7-3"></span>**Review Tab**

#### *Remarks*

• Remarks (*One field across all tabs*)

## <span id="page-7-5"></span>**Moving On**

Click the **Submit** button if all data has been entered. Otherwise, continue on by selecting the appropriate tab located in the record header.

<span id="page-8-2"></span><span id="page-8-1"></span><span id="page-8-0"></span>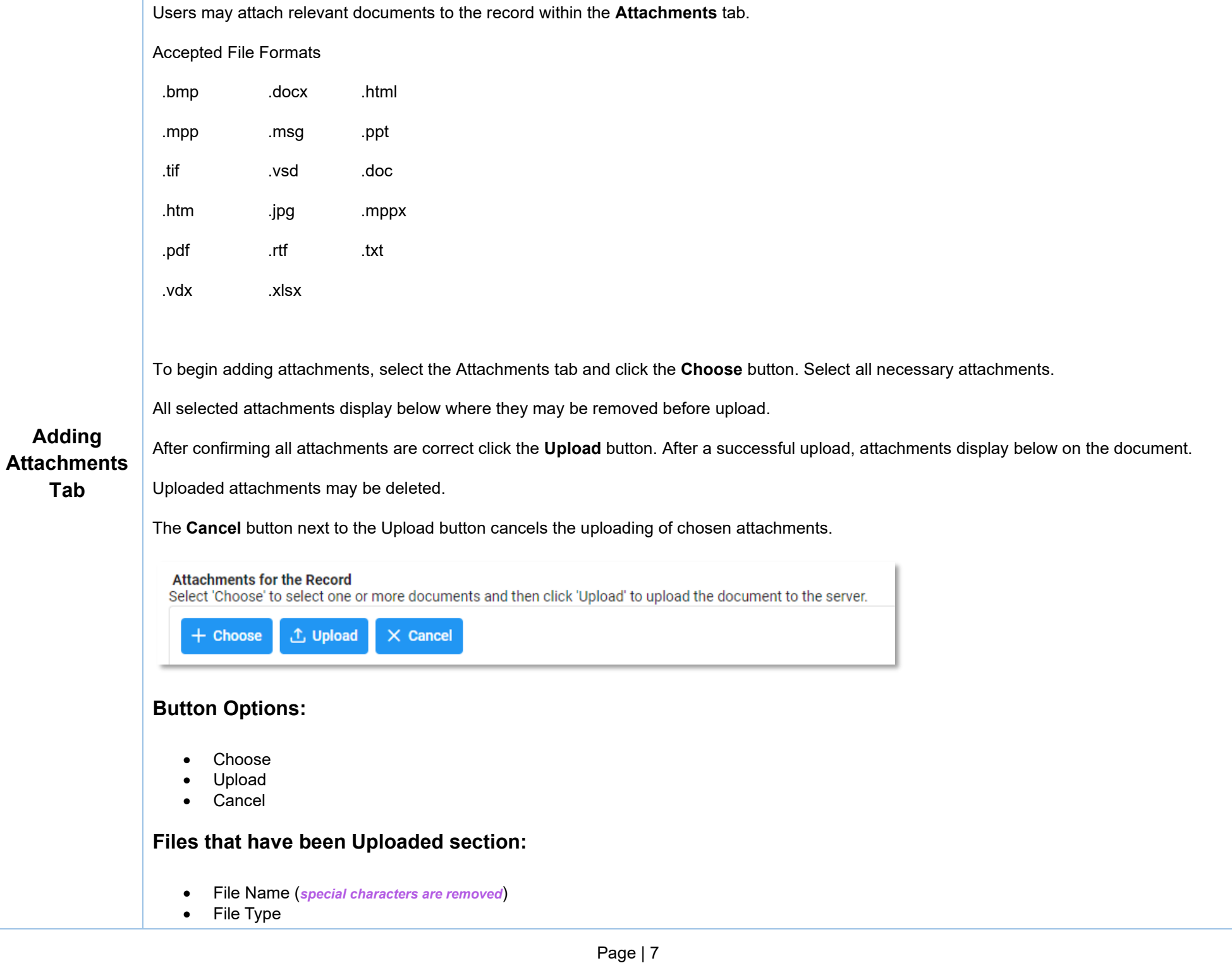

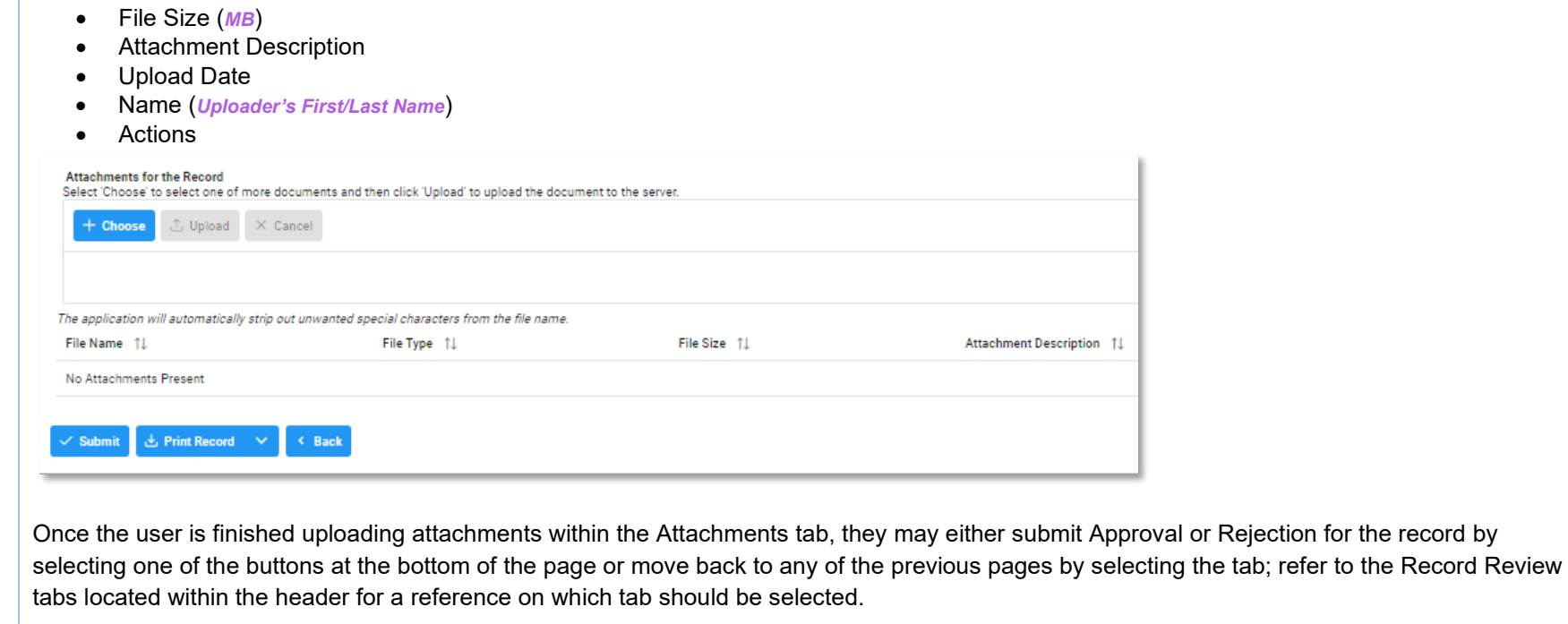

The History tab displays all actions taken on the record, separated by role and action. Select the History tab to view previous actions on the record. The History tab updates on submit.

### <span id="page-9-1"></span>**History tab entries:**

- Name of User Conducting Action
- User Title
- User Email
- User Commercial Telephone
- User DSN Telephone
- Action Date
- Action

<span id="page-9-0"></span>**History Tab**

- Pipeline Position
- Report Number
- DUNS
- UEI
- Remarks
- Modifications

Page | 8

<span id="page-10-2"></span><span id="page-10-1"></span><span id="page-10-0"></span>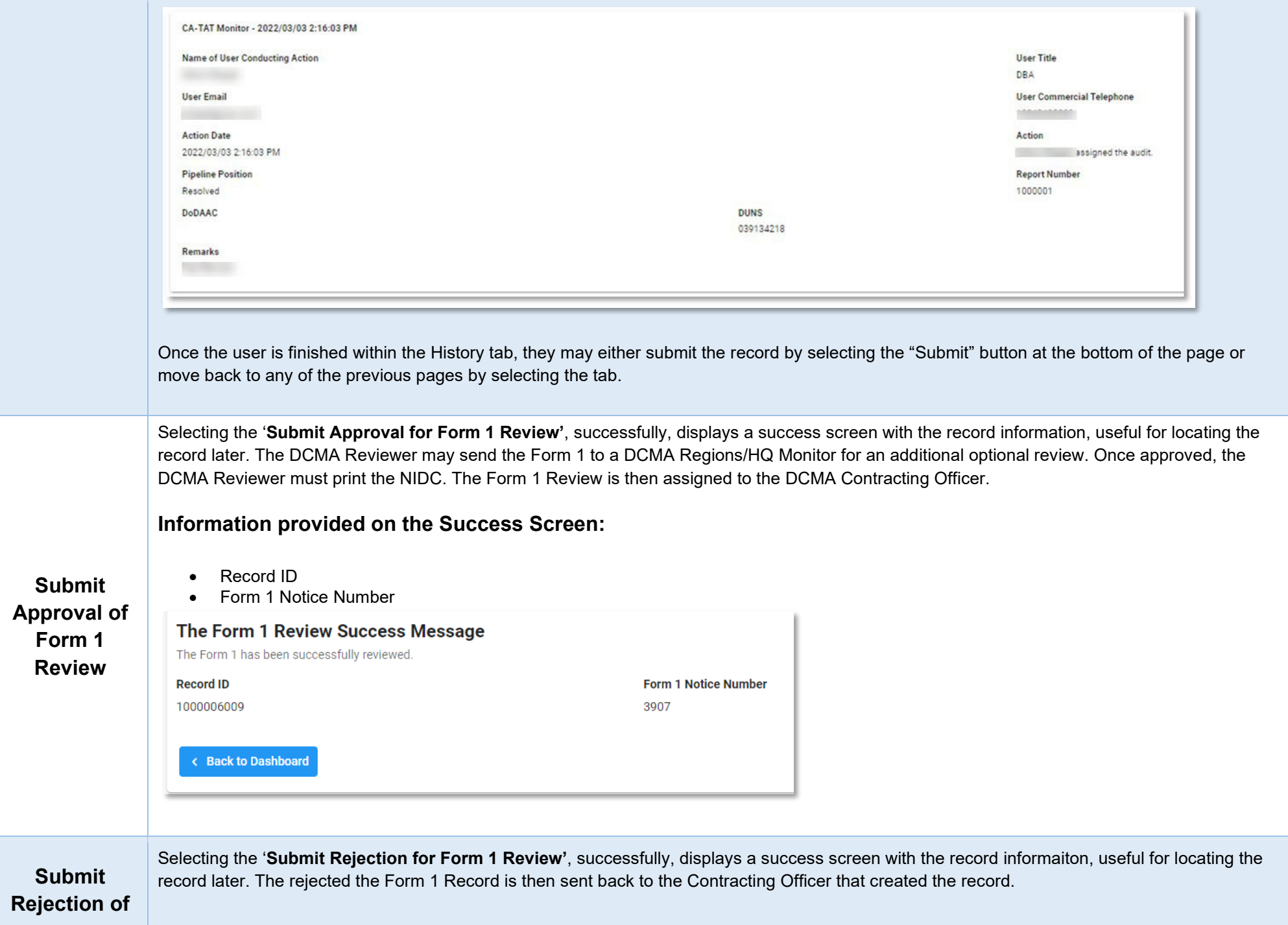

<span id="page-11-1"></span><span id="page-11-0"></span>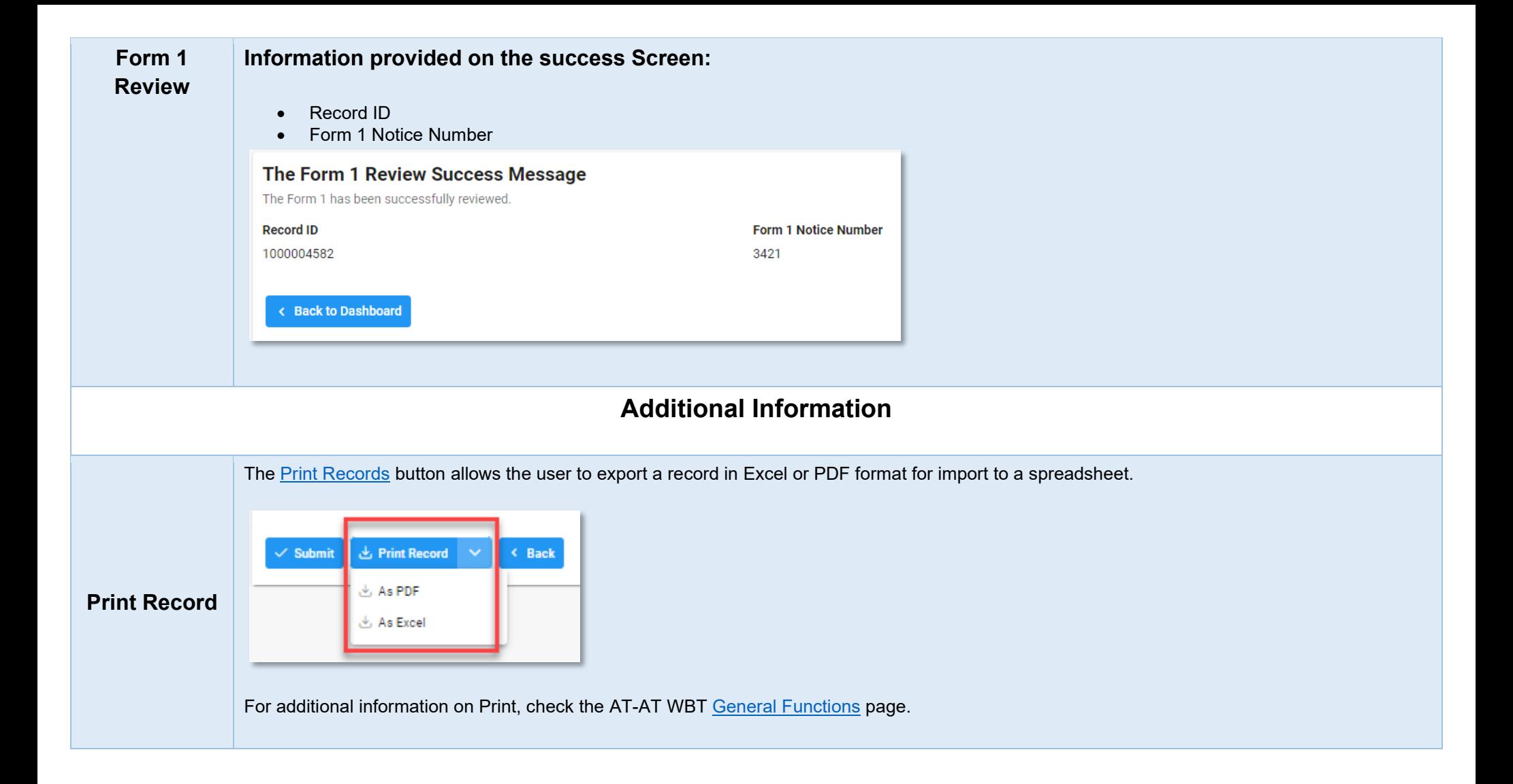